# **Table of Contents**

| 1. |      | Installations & Settings                                  | 2  |
|----|------|-----------------------------------------------------------|----|
|    | 1.1. | Note                                                      | 2  |
|    | 1.2. | Install Instructions                                      | 2  |
|    | 1.3. | Instructions on Removing Emily Program from your Computer | 6  |
| 2. |      | Functional Descriptions                                   | 8  |
|    | 2.1. | Real Time Information Monitoring Display                  | 8  |
|    | 2.2. | Language Selections                                       |    |
|    | 2.3. | System Configurations                                     | 13 |
|    | 2.4. | Schedules                                                 | 17 |
|    | 2.5. | Event List                                                | 22 |
|    | 2.6. | Data Bank                                                 | 24 |
|    | 2.7. | Event Graphs                                              | 27 |
|    | 2.8. | SMS                                                       | 28 |
|    | 2.9. | E-Mail Settings                                           | 30 |
|    | 2.10 | Web Register                                              | 31 |
|    | 2.11 | About                                                     | 31 |
|    | 2.12 | Operating Icons                                           | 31 |
|    | 2.13 | Auto Shutdown & Auto Save                                 | 32 |
|    | 2.14 | Auto Save File Lists                                      | 34 |
| 3. |      | Remote Monitoring & Control via Internet                  | 35 |
|    | 3.1. | Access Via Internet Explorer                              | 35 |
|    |      | Automatic Real Time Status update                         |    |
|    | 3.3. | UPS Information                                           | 36 |
|    | 3.4. | Real Time Information                                     | 36 |
|    | 3.5. | Control                                                   | 37 |
|    | 3.6. | Schedules                                                 | 38 |
|    | 3.7. | Event List                                                | 41 |
|    | 3.8. | Data Bank                                                 | 43 |
|    | 3.9. | Event Graph                                               | 43 |
|    | 3.10 | Log Out                                                   | 44 |
| 4. |      | Installation Troubleshooting                              | 45 |
|    | 4.1. | Problem1                                                  |    |
|    | 4.2. | Problem2                                                  | 45 |
|    | 4.3. | Problem when Uninstall                                    | 46 |
|    | 4.4. | Problem when start service                                | 46 |

# UPS MONITORING SOFTWARE USER MANUAL

# 1. Installations & Settings

## 1.1. Note

- Operating OS: Windows 98/Me/2000/XP.  $\triangleright$
- Peripherals : Use either a serial port Connector or USB connector.  $\geq$

# 1.2. Install Instructions

- 1.2.1. Switch On the UPS. Connect the UPS comm. Port to the Computer USB or serial port with the respective signal cable. When you want to install this software, please login the file server as a SUPERVISOR.
- 1.2.2. Insert the Emily UPS monitoring software into the computer disc and AutoRun.exe will be executed by itself. If it isn't success, then run the "AutoRun.exe" by yourself.

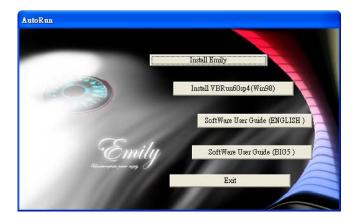

Install Emily : Click this button to install Emily.

Install VBRun60sp4 : If your OS is Windos98 version 1, please click it to update your OS and then install Emily again.

Software User Guide : If you would like to know how to use Emily, please click it. But please install Adobe Reader first. If you haven't it, please visit Adobe website: http://www.adobe.com Exit : Exit program.

1.2.3. Upon seeing the "Emily Setup" page display as shown, click on [OK] to proceed to the next step.

| 1 1 1          | 🛃 Emily Setup                                                                                                    | × |
|----------------|----------------------------------------------------------------------------------------------------|---|
|                | Welcome to the Emily installation program.                                                                                                    | ] |
|                | Setup cannot install system files or update shared files if they are in use. Before proceeding, we recommend that you close any applications you may be running. |   |
|                |                                                                                                    |   |
|                | OK Exit Setup                                                                                                    | - |
| 1.2.4. Click o | n [😼] to begin installation.                                                                                                    |   |
| 🕵 Emily S      | etap                                                                                                    | X |
| Begin the      | installation by clicking the button below.<br>Click this button to install Emily software to the specified destination directory.                                |   |

Change Directory

Directory:

C:\Program Files\Emily\

Exit Setup

1.2.5. The [Change Directory] setup page allows user selection of the desire location where the Emily program is to be saved. The "Setup" program will automatically select "c:\Program Files\Emily" as the default path to save the program. Click on [OK] to proceed to the next step.

|   | ок     |
|---|--------|
|   |        |
|   | Cancel |
|   |        |
|   |        |
| 1 |        |
|   |        |

1.2.6. The "Choose Program Group" setup page allow user to change to the desire program name instead of "Emily". The "Setup" program will automatically select "Emily" as the default Program Group. Click on [Continue] to continue installation.

| Program Group:   |  |
|------------------|--|
| Emily            |  |
| Existing Groups: |  |
| Emily            |  |
|                  |  |
|                  |  |
|                  |  |
| ~                |  |
| 1                |  |

1.2.7. This page displays the installation progress status.

| 🛃 Emily Setup                       |  |
|-------------------------------------|--|
| Destination File:                   |  |
| c:\Program Files\Emily\AutoSave.exe |  |
|                                     |  |
| 4%                                  |  |
|                                     |  |
| Cancel                              |  |
|                                     |  |

1.2.8. Upon "Setup" installation completed, the following page will be displayed. Click [OK] to run the Emily program.

| Emily Setup                             |
|-----------------------------------------|
| Emily Setup was completed successfully. |
|                                         |

1.2.9. Emily program is running and searching for connected UPS.

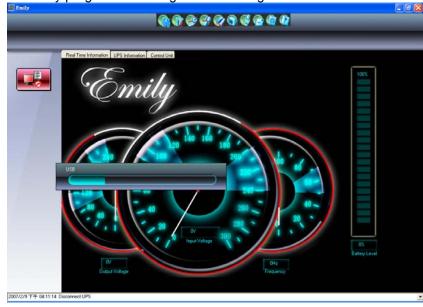

# **1.3.** Instructions on Removing Emily Program from your Computer

- 1.3.1. Go to Windows Control Panel and select "Change or Remove Programs".
- 1.3.2. In the "Add or Remove Programs" page, select "Emily" and click on [Change/Remove].

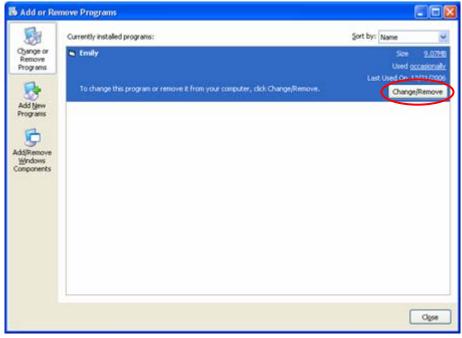

1.3.3. In the display page as shown, click on [Yes] to confirm removal of the Emily program or click on [No] to cancel the removal.

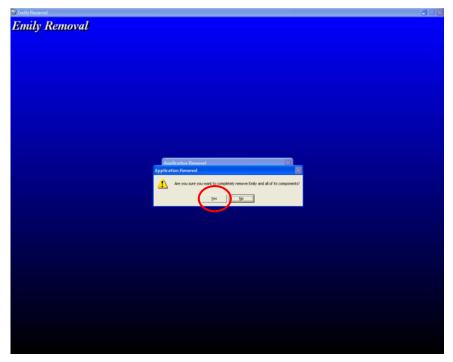

1.3.4. Click on [OK] to complete the removal.

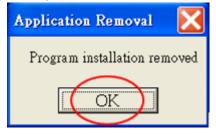

# 2. Functional Descriptions

Emily program is a user friendly UPS monitoring program which enables communication between UPS & computer via USB or RS232 port. It provides easy to read real time metering of important UPS parameters such as input/output voltage, frequency, UPS temperature, loads & battery capacity. These UPS parameters & status information are recorded and presented in both graphical and numerical displays. Emily's "Schedule" function allow user to preset various UPS commands to perform repetition of tasks automatically. In event of Power outage or abnormality, Emily program is capable of automatically informing user via SMS & email instantly and perform unmanned saving of data and closes application software. The following chapters will provides detailed descriptions of these superior features provided by Emily program.

## 2.1. Real Time Information Monitoring Display

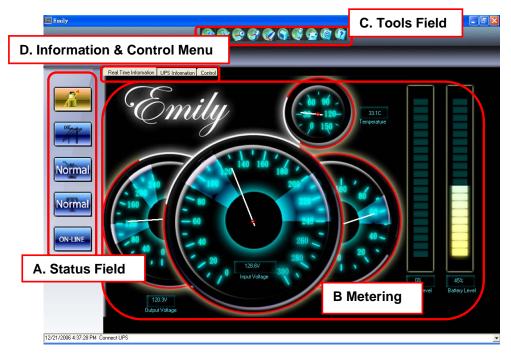

#### A. Status Field :

The Status Field provides an easy-to-read indication of the UPS various operating statuses. The functional descriptions of each Status Button will be display on the screen by moving the mouse cursor over it.

The table below provides the detailed descriptions of each Status Buttons.

| Status Buttons                                   | Graphic Display | Status Details                                         | Remarks                                    |
|--------------------------------------------------|-----------------|--------------------------------------------------------|--------------------------------------------|
| 1. UPS general<br>operating<br>Status<br>Buttons | Emily           | UPS running ok                                         |                                            |
| Duttons                                          |                 | No communication<br>signal between<br>UPS and computer |                                            |
|                                                  |                 | UPS charging<br>Battery                                |                                            |
|                                                  | <b>e</b>        | UPS Over<br>temperature                                | Applicable to<br>ON-LINE UPS<br>model only |
|                                                  | OVER<br>LOAD    | UPS Overload                                           |                                            |
| 2. Utilities/Mains<br>Status<br>Buttons          | OK              | Utilities/Mains<br>Normal                              |                                            |
|                                                  |                 | Utilities/Mains<br>failure                             |                                            |
| 3. UPS Battery<br>Status<br>Buttons              | Normal          | UPS Battery<br>Normal                                  |                                            |
|                                                  | Low             | UPS Battery Low Voltage.                               |                                            |
| 4. UPS Self-test<br>Status<br>Buttons            | Normal          | Self-test normal/off                                   |                                            |
|                                                  | Testing         | Self-test On                                           |                                            |
|                                                  | Failed          | Battery failed/Faulty                                  |                                            |

| 5. Different UPS<br>Types<br>Operating<br>Status<br>Buttons | ON-LINE<br>BY-PASS | These 2 status<br>buttons are<br>applicable to On-<br>Line type of UPS<br>only. The "ON-<br>LINE" status button<br>indicates that the<br>UPS is supplying<br>the loads with clean<br>& treated power via<br>its internal<br>converters. The<br>"BY-PASS" status<br>button indicates<br>that the loads are<br>supply directly from<br>raw Mains/Utilities.                                                                                                    | These status<br>buttons are                                                                                                    |
|-------------------------------------------------------------|--------------------|----------------------------------------------------------------------------------------------------|----------------------------------------------------------------------------------------------------|
|                                                             | OFF-LINE<br>AVR    | These status<br>buttons are for<br>"Line-Interactive"<br>type UPS with in<br>built Automatic<br>Voltage Regulation<br>(AVR). The "OFF-<br>LINE" status<br>buttons indicates<br>that the Utilities<br>/Mains supply is<br>within the<br>acceptable Voltage<br>tolerance. The<br>'AVR" status<br>buttons indicates<br>that the Utilities<br>/Mains supply is<br>over/under the<br>acceptable Voltage<br>tolerance and the<br>UPS in built AVR is<br>activated to<br>stabilise the supply<br>voltage. | not applicable<br>when<br>Mains/Utilities<br>failed/Not<br>available, and<br>the UPS is<br>supplying the<br>loads via its<br>battery power. |

## B. Metering :

The fluorescent Metering displays UPS input voltage, output voltage & frequency, loads rate in percentage (display max. up to 120%) and Battery capacity (display max. up to 100%).

# C. Tools Field :

The Tool Field consists of 10 different Tools buttons as shown in the below table. The function of each tools button will be display by moving the mouse cursor over it. Double click on each Tools button to perform the respective functions.

| Tools<br>Buttons | Functions                | Descriptions                                                                                                    | Remark<br>s |
|------------------|--------------------------|----------------------------------------------------------------------------------------------------|-------------|
|                  | Language<br>Selections   | The Emily program default language<br>display will base on the computer<br>current operating system setting.<br>This tools button allow user to<br>change the default language to<br>other available languages. |             |
|                  | System<br>Configurations | Allow program parameters and connection settings.                                                                                                    |             |
|                  | Schedules                | Provides calendar view for scheduling of to-do events and commands.                                                                                                    |             |
|                  | Event List               | Provides a calendar view of a list of records of events, command entries, alarms, etc.                                                                                                    |             |
|                  | Data Bank                | Stores the UPS operating parameters monitored & recorded by the Emily program.                                                                                                    |             |
|                  | Event Graphs             | Graphical summer of the recorded UPS parameters data                                                                                                    |             |
|                  | SMS Settings             | SMS alerting function set up.                                                                                                    |             |

| E-mail<br>Settings | E-mail alerting function set up                                                        |  |
|--------------------|----------------------------------------------------------------------------------------|--|
| Web Register       | Record the IP addresses that has log into the host computer running the Emily program. |  |
| About              | Record the version number and proprietor name of the Emily program                     |  |

#### D. Information & Control Menu :

This Menu consists of 2 types of information display and 1 control selection :

- Real Time Monitoring Information : Provides real time UPS operating parameters such as Voltage, Frequency & battery autonomy with easy to read metering display.
- UPS Information : Provides information of the connected UPS such as its rated voltage, rated current, model name, etc.
- Control : Provides command to UPS for self-test, shut-down, battery discharge test, stop test, etc.

## 2.2. Language Selections

The Emily program provides various major languages for user selection. On initial start up the program will automatically select the language similar to the computer operating system default language. If the default language is not supported by Emily, English will automatically be set as default.

## 2.3. System Configurations

The screen below shows the "System Configurations" page. This page allows user selection & setting of connecting Com port, preferred password, buffer time prior UPS or OS shutdown, etc.

| System Configurations                      |                       |          |
|--------------------------------------------|-----------------------|----------|
| UPS Connection Setting                     | I I                   | Search   |
| Web Server Enable                          |                       |          |
| Web Server Port                            | 8                     | 1        |
| Login Password ********                    | Key in password again | *****    |
| Control Password ********                  | Key in password again | ******   |
| OS Shutdown Buffer Time                    | 1                     | Minute   |
| UPS Shutdown Buffer Time                   | 2                     | Minute   |
| When OS Shutdown, auto save file.          |                       |          |
| When Power failure OS Shutdown Buffer Time |                       | Minute 🔽 |

2.3.1. **UPS Connection setting** – Click on the pull-down arrow to select the desire connecting com port to the computer. Click on "Search" the program will automatically identify the com port that is connected to the computer.

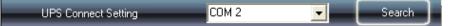

2.3.2. **Web Server Enable** - Emily program support remote monitoring of the connected UPS via Web Server. This function can be enabled by "ticking" the "Web Server Enable" box. Restart the computer to enable/disable the function after selection.

#### Web Server Enable

2.3.3. **Web Server Port** - To use the remote monitoring function via Web Server, the desire Web Server Port number is to be provided by user. Restart the computer to take effect the port number selected.

#### Web Server Port

2.3.4. **Login Password** - The "Login Password" field allow user to select a desire password to prevent unauthorized entry to the UPS monitoring web page. The password can be either numeric or alphabets or combination of both, minimum 3 characters and is Case sensitive.

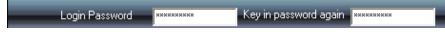

2.3.5. **Control Password** - The "Control Password" field provides a second level of protection against unauthorized tempting to the UPS control settings. The desire password can be either numeric or alphabets or combination of both, minimum 3 characters and is Case sensitive.

Control Password \*\*\*\*\*\*\*\* Key in password again \*\*\*\*\*\*\*\*\*

2.3.6. Os Shutdown Buffer Time - Emily program allows user to directly shutdown the Computer operating system gracefully during normal operation. The "OS Shutdown Buffer Time" field allows user selection of a desire buffer time after the "Shutdown OS" command is given (refer to 1.3D). The selectable time is from 1 min. to 99min. A timer will appear to countdown the remaining time before the OS is shutdown.

OS Shutdown Buffer Time

Minute

81

2.3.7. **UPS Shutdown Buffer Time** - Emily program allows user to directly shutdown the connected UPS during normal operation. The "UPS Shutdown Buffer time" allows user selection of a desire buffer time after the "Shutdown UPS" command is given (refer to 1.3D). The selectable time is from 1 min. to 99min. A timer will appear to countdown the remaining time before the UPS is shutdown.

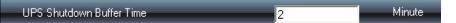

2.3.8. When OS Shutdown, auto save files – Selecting this field enable the computer OS to save & close applications files prior to the complete OS shutdown. It is recommended to enabling this field permanently to prevent loss of data.

#### When OS Shutdown, auto save file.

2.3.9. When Power Failure OS Shutdown Buffer Time – Select a desire time sufficient for the computer OS to automatically shutdown gracefully when a power outage occurred. The selectable time is from 1 min. to 99min.

When Power failure OS Shutdown Buffer Time

Minute

2.3.10. When Power Failure UPS Shutdown Buffer Time – Select a desire time to automatically shutdown the UPS after a power outage occurred. It is recommended to select a longer buffer time then the OS shutdown buffer time. This will ensure sufficient delay for the OS to shutdown gracefully before UPS shutdown. The selectable time is from 1 min. to 99min.

When Power failure UPS Shutdown Buffer Tim

2.3.11. When Battery low OS Shutdown Buffer Time – Select this field and input a desire time to automatically shutdown the computer OS before the UPS battery power become depleted. The selectable time is from 1 min. to 99min.

When Battery low OS Shutdown Buffer Time 🗹 🔰 🔰 Minute

2.3.12. When Battery low UPS Shutdown Buffer Time – Select this field and input a desire time to automatically shutdown the UPS before the UPS battery power become depleted. It is recommended to select a longer buffer time then the OS shutdown buffer time. This will ensure sufficient delay for the OS to shutdown gracefully before UPS shutdown The selectable time is from 1 min. to 99min.

Minute

Normal

When Battery low UPS Shutdown Buffer Time

2.3.13. Warning Message Pop-up Window – Select this field to enable a pop-up window to display warning messages during abnormal conditions.

Warning Message Pop-up Window

Start Mode

- 2.3.14. **Start Mode:** When OS is Windows 2000 \ 2003 \ XP, program will be started by service and show "Service" start . If OS doesn't support service start, then will be started by normal and show "Normal" start.
- 2.3.15. **Temperature Scale Selections** Select to display the temperature readings in either Centigrade or Fahrenheit.

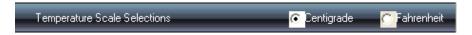

2.4. Schedules

Emily's "Schedules" function allows user to create a desire routine to instruct the UPS to perform specific or repeatable tasks automatically at pre-determined dates & times. Please refer to the following instructions to create an entry :

2.4.1. **Select a date to create or edit an event/task** – On the "Tools" field of the "Real Time Information Monitoring Display" page, click on the "Schedule" Tool button. The calendar of the current month will display as shown below.

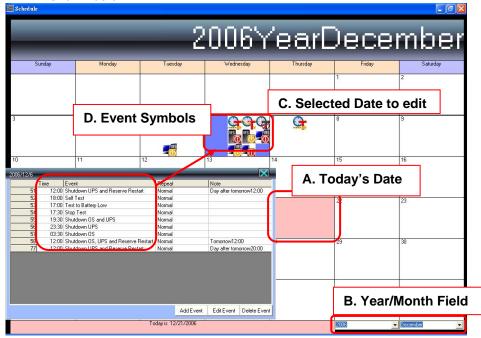

#### A. Today's Date :

The current day date will be shaded in Pink on the calendar page. Click to add new event entries or to see a list of scheduled events.

#### B. Year/Month Field :

Select the desire Year & Month to be displayed.

## C. Selected Date to Edit :

Click on any day in the calendar page to add new event entries or to edit existing entries. The selected date will appear in Blue shaded box. New & existing entries will be represented with Graphics Symbols.

#### D. Events Symbols :

Move the mouse cursor to the Graphic Symbols and the respective tasks/events descriptions will be displayed. See below table for details.

| Symbols  | Descriptions                                            | Remarks |
|----------|---------------------------------------------------------|---------|
| G        | UPS Self Test                                           |         |
| <b>G</b> | Battery Discharge test                                  |         |
| G        | Stop Testing                                            |         |
| UPS      | Scheduled UPS Auto Shutdown only                        |         |
| UPS      | Scheduled Auto Shutdown & Re-start of UPS               |         |
|          | Scheduled Computer OS & UPS Auto Shutdown.              |         |
|          | Scheduled Computer OS & UPS Auto<br>Shutdown & Re-start |         |
| -0       | Scheduled Computer OS Auto Shutdown only                |         |

#### 2.4.2. Add Event

Upon selecting the desire date to create a new entry, a list of schedulable event commands will be display as shown below. Click on the "Add Event" to display a pop-up window for creating the desire schedule event.

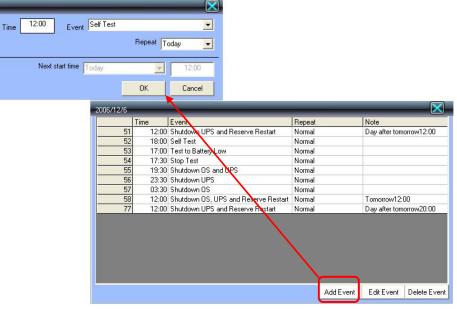

#### a."Time" :

To select the desire time to execute the event (24hr format).

## b. "Event" :

Consist of 8 different event commands. Use the scroll down arrow to view all these commands.

## c."Repeat" :

To select the event repetition. Choose to repeat the same event command once only (select "Today"), "Everyday", every "week" or every "month".

## d. "Next Start Time" :

To select the desire numbers of days & times to auto restart either the Computer OS or UPS or both. This command is applicable only if the OS or UPS auto shutdown command has been selected previously. Take note that the selected "Next Start Time" must be greater than the UPS auto shutdown buffer time to avoid error message.

## e."OK":

Click to confirm the entry.

## f. "Cancel" :

Click to nullify the current entry.

## 2.4.3. Edit Event

To edit an existing event, click on that particular event in the event list. The selected event will turn Blue. Click on "Edit Event" to make changes or click on "Delete Event" to remove from the event list.

| 2006/1 | 2/6  | _      |                                      | _          | $\sim$                   |
|--------|------|--------|--------------------------------------|------------|--------------------------|
|        |      | Time   | Event                                | Repeat     | Note                     |
|        | 51   | 12:00  | Shutdown UPS and Reserve Restart     | Normal     | Day after tomorrow12:00  |
|        | 52   | 18:00  | Self Test                            | Normal     |                          |
|        | 53   | 17:00  | Test to Battery Low                  | Normal     |                          |
|        | 54   | 17:30  | Stop Test                            | Normal     |                          |
|        | 55   | 19:30  | Shutdown OS and UPS                  | Normal     |                          |
|        | - 56 | 23:30  | Shutdown UPS                         | Normal     |                          |
|        | 57   | 03:30  | Shutdown OS                          | Normal     |                          |
|        | - 58 | 12:00  | Shutdown OS, UPS and Reserve Restart | Normal     | Tomorrow12:00            |
|        | - 77 | 12:00  | Shutdown UPS and Reserve Restart     | Normal     | Day after tomorrow20:00  |
|        |      |        |                                      | _ Add Even | t Edit Event Delete Even |
|        |      | Time 🗌 | 19:30 Event Shutdown                 | OS and UPS | •                        |
|        |      |        |                                      | Repeat T   | oday 💌                   |
|        |      |        | Next start time Today                | <b>*</b>   | 12:00                    |
|        |      |        |                                      | ОК         | Cancel                   |

## 2.4.4. Delete Event

Click on the event to select the event that you wish to delete. Click on the "Delete Event" button to remove the event from the list. If the event is a repeating scheduled command, the program will prompt another window to display further details for more specific removal of the event as shown below.

## a.All Repeat :

Remove this event and all its repeating schedules

# b. Today:

Remove only the current day command, all repeating schedules remain unchanged.

## c.Week:

Remove only the current day command and its weekly repeating schedule, all other repeating schedules remains unchanged.

# d. Month:

Remove only the current day command and its monthly schedule, all other repeating schedules remain unchanged.

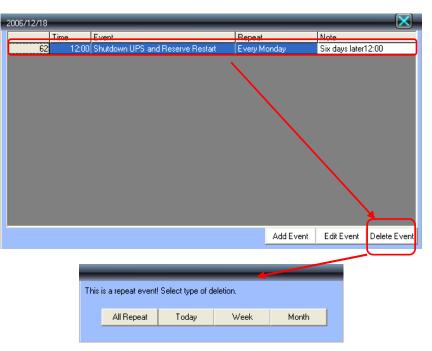

21

## 2.5. Event List

The "Event Logs" function provides a list of records of all the events & tasks to be performed by the program and those that had occurred on each day of that particular month. It provides a summery of the Utilities conditions and UPS testing results. Click on the "Event List" tool button to display a calendar page as shown below.

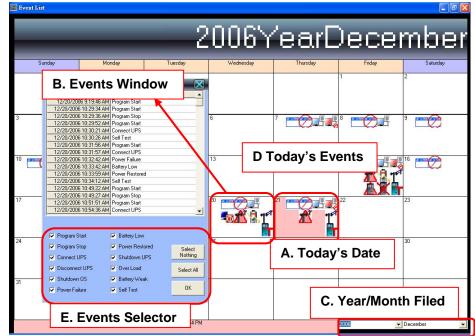

#### A. Today's Date :

The current day date will be shaded in Pink on the calendar page.

#### B. Events Window :

Click on any desire date on the calendar page to activate a pop-up window displaying a list of recorded events.

#### C. Year/Month Field :

Select the desire Year & Month to be displayed.

#### D. Today's Event :

Graphic symbols display of the current day events. Descriptions of the event will be displayed when moving the mouse cursor over the symbols. Please refer to the below table for the detail descriptions.

| Symbols    | Descriptions                                                                                              | Remarks                                                                                                    |
|------------|----------------------------------------------------------------------------------------------------|----------------------------------------------------------------------------------------------------|
|            | Program Start. This symbol represents when the Emily program started running.                             |                                                                                                    |
| $\bigcirc$ | Program Stop. This symbol represents when the Emily program stop running.                                 |                                                                                                    |
|            | UPS connected. This symbol represent<br>when the UPS is successfully connect to<br>the Computer com port. |                                                                                                    |
|            | UPS disconnected. The connection between the UPS & the Computer is disrupted.                             |                                                                                                    |
| UPS        | UPS self test. The UPS had performed<br>an automatic self test or by a manual<br>command.                 |                                                                                                    |
| X          | Battery Faulty. The UPS battery is<br>unable to provide the required back -up<br>power.                   |                                                                                                    |
|            | UPS Overload. The connected load to the UPS exceeded the UPS rated capacity.                              | For On-Line UPS,<br>the loads will be<br>transfer to Bypass.<br>For Line Interactive<br>type, the UPS will<br>shutdown. |
| UPS<br>O   | UPS Shutdown. The UPS is shutdown due to fault or by a manual or scheduled command.                       |                                                                                                    |
| T          | Power Restored. The utility supply returns after a power outage.                                          |                                                                                                    |
| Â          | Power Failure. The utility supply is absent or abnormal conditions.                                       |                                                                                                    |
|            | Battery Low/Weak. The UPS battery is near to end of discharge or is at low power level.                   |                                                                                                    |
| -0         | Shutdown Os. The computer operating system has been shutdown by a manual or scheduled command.            |                                                                                                    |

**Note**: The program records and stores all data & events up to the last 14 days only. Entries that are more than 14 days old will be automatically removed.

#### E. Events Selector :

The "Events Selector" allows user to decide the desire events to be recorded in the Event Logs. The events that are not selected with a " $\square$ " will not be recorded.

#### 2.6. Data Bank

The 'Data Bank" function stores the UPS operating parameters monitored & recorded by the Emily program. You can use the "Filter" tool button to streamline the recorded data for more effective study of the desire information. The information in the Data Bank can be exported to Excel application program.

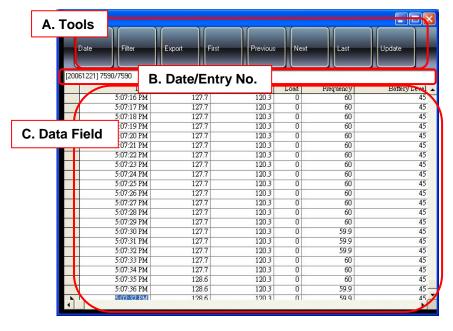

#### A. Tools:

#### a. Date :

Click to select the date to search & locate the recorded data. The selected date will be shaded in Blue on the calendar page.

| 2006Year December         >>           SundaMondaTuesdWednThursdFriday Satu         1         2 |     |
|-------------------------------------------------------------------------------------------------|-----|
|                                                                                                 |     |
| 1 2                                                                                             | ILG |
|                                                                                                 |     |
| 3 4 5 6 7 8 9                                                                                   |     |
| 10 11 12 13 14 15 16                                                                            |     |
| 17 18 19 20 <b>21</b> 22 23                                                                     |     |
| 24 25 26 27 28 29 30                                                                            |     |
| 31                                                                                              |     |

#### b. Filter :

Click on the "Filter" tool button to streamline only the desire recorded date to be studied. The parameters available for filtering selections include the time of recording, input & output voltage, load level, frequency, battery level & temperature as shown in the below display page. Click on the arrow of the "Time" field to scroll and select a particular period of time in which the data are recorded. Only data that are within the selected period will be displayed. The other parameter fields require user to key in the desire values to set as the filtering criteria. If the parameter field is deliberately left blank, the [Don't Care] command will automatically appear in the field entry box and that particular field will not be consider as a filtering criteria.

|       |                | _           | _     | _          | $\sim$ |
|-------|----------------|-------------|-------|------------|--------|
|       | Time           | 08:00:00    | After | 19:00:00 💌 | Before |
| And 💌 | Input Voltage  | Dont Care   | Up    | Dont Care  | Below  |
| And 💌 | Output Voltage | e Dont Care | Up    | Dont Care  | Below  |
| And 💌 | Load Level     | Dont Care   | Up    | Dont Care  | Below  |
| And 💌 | Frequency      | Dont Care   | Up    | Dont Care  | Below  |
| And 💌 | Battery Level  | Dont Care   | Up    | Dont Care  | Below  |
| And 💌 | Temperature    | Dont Care   | Up    | Dont Care  | Below  |
|       |                |             | Clear | ОК         | Close  |

#### c. Export :

Click to export the current filtered data into "CSV" format.

d. First:

Click to go to the first recorded entry.

e. Previous :

Click to go to the previous entry before the current one.

# f. Next:

Click to go to the next entry after the current one.

g. Last :

Click to go to the last recorded entry.

## h. Update :

Click to refresh the "Data Bank" to view the most recently updated data.

## B. Date/Entry No. :

Display the date in Year/Month/Day format of the current data sheet shown, as well as the current data entry number selected in [Current Entry / Total Entry] format.

## C. Data Field :

Display the recorded data entries.

**Note** : The program records and stores all data & events up to the last 14 days only. Entries that are more than 14 days old will be automatically removed.

# 2.7. Event Graphs

The "Event Graphs" functions provide a summarized report of the recorded UPS operating data. The recorded data are represented with Line curves to provide an easy to read summery of the Utility & UPS power quality. The recorded data details of each Line Curve will be display by simply moving the mouse cursor over any of the respective curve.

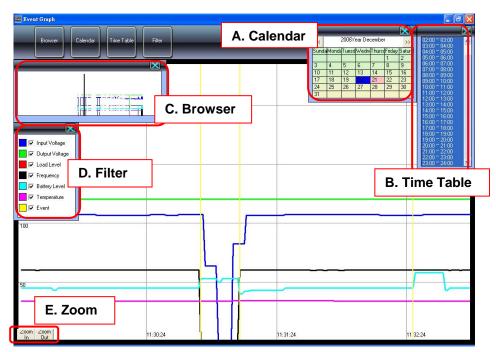

# A. Calendar:

Click on the "Calendar" tool button and select the desire date to view the event graphs.

# B. Time Table :

Click on the "Time Table" tool button to display a series of time frames. Click to choose a particular time frame or drag the mouse cursor to select multiple time frames for longer period. Only the portion of the line curves government by the select time frame will be display.

## C. Browser:

The "Browser" window displays the overview of all the line curves within the selected date and the time frames. The Black coloured navigating frame in the Browser window represents the section of the line curves currently being displayed on the main window. Move the mouse cursor onto the navigating

frame, click & hold the left mouse button to enlarge or navigate the frame to display other sections of the line curves.

#### D. Filter :

Use the "Filter" tool button to select the parameters to be represented as line curves. Select or unselect the desire parameters by clicking on the respective parameter field box.

#### E. Zoom:

Click on "Zoom in" button to enlarge the main display window view of the line curves. Click on "Zoom out" to reduce the display window.

**Notes:** The program records and stores all data & events up to the last 14 days only. Entries that are more than 14 days old will be automatically removed.

## 2.8. SMS

The Emily program "SMS" function provides short message service via internet. An alert message of recorded event will be relayed to a predetermine mobile phone number through the server of a subscribed short message service provider.

| A. Send Test                                      |                  |                   |
|---------------------------------------------------|------------------|-------------------|
| SMS Server h                                      | B. Account Setti | ing SMS           |
| D<br>Password<br>Devore Nimebar<br>C. Event & Mes | sage Selections  | api_id            |
|                                                   | -                | tart              |
| Program Stop                                      | SMS message pro  |                   |
| Connect UPS                                       | SMS message UP   |                   |
| Shutdown OS                                       | SMS message UP   |                   |
| Shutdown US<br>Power Failure                      | SMS message Sys  |                   |
|                                                   | SMS message Pov  | Source Structures |
| Battery Low                                       | SMS message Bat  | 14 (17 (17 ))     |
| Power Restored                                    | SMS message Pou  |                   |
| Shutdown UPS                                      | SMS message UP   |                   |
| Battery Weak                                      | SMS message Bat  |                   |
|                                                   | SMS message UP   | D. Save Settings  |

This SMS function is only available through third-party Short Message Service Providers. To use this function you need to subscribe to the service with [every8d] and [clickatell]. These are currently the only 2 third-party SMS providers supported by Emily program. For more information on subscriptions and charges, please go to their respective website as follow:

- 1) For [Every8d] : Go to <u>http://www.every8d.com/</u>. Note: Please subscribe as "Corporate" account in order to be able to use with Emily program SMS function.
- For [Clickatell] : Go to <u>http://www.clickatell.com/</u> Note: Payment has to be made to obtain a "api\_id" before use.

#### A. Sent Test :

Click to send a test message to confirm the settings are correct.

#### B. Account Settings :

Key in the SMS provider name, ID, passwords, "api-id" (for Clickatell subscriber only) and mobile phone number (international dialing format, include "+" or "00" and country code).

#### C. Event & Message Selections :

Click to select the desire Events to be broadcasted and their respective message contents (You can change and retype the Message contents to meet your requirement. English only).

## D. Save Setting :

Click [Save] to save & apply settings.

**Note**: Internet Firewall may not allow this SMS function. If you have installed Firewall please choose to allow this function.

## 2.9. E-Mail Settings

The Emily Program 'E-mailing' service provides another events broadcasting alternative other than its SMS function. Click on the "Email Setting" tool button on the main page to open the E-Mail Settings page as shown.

| A. Send                                      | lest      |                      |              | ~ 1      |      |
|----------------------------------------------|-----------|----------------------|--------------|----------|------|
| Send Test                                    |           | B. Acco              | unt Settings | Ma       | til  |
| Mail Server Name 💥                           |           | User E-mail          | **@*****     |          |      |
| Receiver Name US<br>Subject HE               |           | Mail to              | **@******    |          |      |
| Event                                        | Enable    | Send Message         |              |          |      |
| Program Start<br>Program Stop<br>Connect UPS | t & Messa |                      |              |          |      |
| Disconnect UPS                               |           | mail message UPS di  |              |          |      |
| Shutdown DS Power Failure                    |           | mail message System  |              |          |      |
| Battery Low                                  |           | mail message Battery |              |          |      |
| Power Restored                               |           | mail message Power   | restored     |          |      |
| Shutdown UPS                                 |           | mail message UPS sh  | nutdown      |          |      |
| Battery Weak                                 |           | mail message Battery | bad          |          |      |
| real These                                   | I         | mail messare LIPS te |              | Settings | Save |

## A. Sent Test :

Click to sent a test message to confirm the settings are correct.

## B. Account Settings :

Key in the Mail Server name (or IP address), User Name (Sender, eg. Emily), User Email (select a sender email address specifically for this function), Receiver Name (select a predetermine email address the event messages will sent to) and Subject (select a subject name so that the receiver know is from Emily e-mailing function).

## C. Event & Message Selections :

Click to select the desire Events to be broadcasted and their respective message contents (You can change and retype the Message contents to meet your requirement).

#### D. Save Setting :

Click [Save] to save & apply settings.

**Note**: Internet Firewall may not allow this E-Mailing function. If you have installed Firewall please choose to allow this function.

## 2.10. Web Register

The "Web Register" records all the IP address and dates which have log into the computer installed with Emily program. Click the "Web Register" tool button on the main page to view all records from the last 14 days. Records older than 14 days will be automatically removed.

## 2.11. About

Click to see the Emily software version number and proprietor name.

## 2.12. Operating Icons

Upon the computer start-up and Emily program running normally, there will be little icons appearing at the bottom right of the Windows page. Each of these icons represents the UPS current status. Place the mouse cursor over the icon to see the status details. Double left mouse click on the icon to open the Monitoring Display page, right mouse click to close and exit. The various icons are shown below :

| Icons                    | Status Details                                   | Remarks |
|--------------------------|--------------------------------------------------|---------|
| <b>Emily</b><br>Ico0.ico | UPS Running Ok                                   |         |
| Icol.ico                 | No communication signal between UPS and computer |         |
| <b>R</b>                 | UPS charging Battery                             |         |
| UPS                      | UPS Self Testing                                 |         |
| UPS 📮                    | UPS Over temperature                             |         |
| 2                        | Battery faulty                                   |         |
| UPS                      | UPS Overload                                     |         |
|                          | Utilities/Mains failure                          |         |
|                          | UPS Battery Low Voltage                          |         |

# 2.13. Auto Shutdown & Auto Save

Emily's Auto Shutdown & Auto Save functions ensure no data will be lost during unmanned operation when UPS is on battery mode prior shutdown. The Emily program will automatically save and close running applications, shutdown the OS gracefully within the programmable buffer time (see System Configuration) before the UPS is being shutdown due to low battery power. The following Pop-up windows will appear when Auto Shutdown & Auto Save functions are activated.

## A. Warning Message :

A Pop-up warning message will be displayed during power outage and battery low voltage.

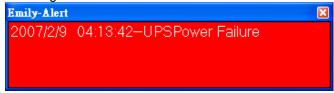

## B. UPS Shutdown Counter :

This Pop-up counter display the remaining time Emily program will automatically shutdown the UPS during power outage and UPS battery power is running low. This buffer time is user settable (see System Configuration). Note: The countdown time is for reference only, actual remaining time prior shutdown is determine by the UPS internal timing circuit.

| Emily-Shutdown | UPS to coun 🔀 |
|----------------|---------------|
| 01:37          | Cancel        |

## C. Os Shutdown Counter :

This Pop-up counter display the remaining time before Emily program "Os Auto Shutdown" functions is activated. The Emily program will request the OS to automatically shutdown once the counter reaches zero. This buffer time is user settable (see System Configuration).

| Emily-Shutdown OS to a | ount   |
|------------------------|--------|
| 00:50                  | Cancel |

## D. Auto Save :

The Auto Save function will be activated when the OS Shutdown counter reaches below 120 second. All currently running applications & data will be automatically save in C:\TMP.

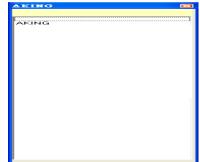

**Note**: The Auto Save function uses artificial intelligence to mimic Microsoft Windows shutdown methods. It is capable of auto shutdown most Windows base applications but cannot guarantee to work with every available program.

## 2.14. Auto Save File Lists

The Auto Save File Lists will be automatically displayed each time the OS restart.

| A. Files Saved                                 | 5 5:19:53 PM       | × |
|------------------------------------------------|--------------------|---|
| ľ                                              | _                  |   |
| Microsoft FrontPage - new_pa                   | ge_2.htm           |   |
|                                                |                    |   |
| B. File Path Lin                               | ks                 |   |
|                                                |                    |   |
| c:\tmp\FD\HCXFKBBUNCM<br>c:\tmp\ZXUEDOYLOMSTBM | SAQZSUH<br>MRWTIQZ |   |
|                                                |                    |   |
|                                                |                    |   |
|                                                |                    |   |
|                                                |                    |   |
|                                                |                    |   |

## A. Files Saved :

This window displays all the name of files being auto save by the program. Click on the file name and the File path will be shown in the below window. But if not show file path, it show that it will be saved by original path. You can open it via original path.

## B. File Path Links :

The file path enable the OS to automatically locate and open the saved file when click on the file name. You can also locate the saved file in C:\TMP.

# 3. Remote Monitoring & Control via Internet

Emily program can be configured as virtual web server allowing user to monitor & control the UPS remotely via internet at any computer terminal that is not install with the Emily program. The remote access to your Emily's home page is password protected utilizing "MD5" verification method to reduce the risk of password hacking.

To use this remote monitoring function, first go to the host computer's Emily program "System Configuration" page (see page 12, chapter 2.3). Enable the "web server" function and type in the 'web server' port number of the host computer. You can obtain the port number as well as the assigned web server IP address from the Web Registry window (see page 32, chapter 3.10). You can then activate the Internet explorer at any remote computer terminal and enter the web server IP address to log onto the Emily's program home page.

Emily program security function will automatically log out the user from its home page if the page is left idle for more than 30 minutes.

**Note**: Internet Firewall may not allow this remote monitoring function. If you have installed Firewall please choose to allow this function.

## 3.1. Access Via Internet Explorer

Once you have successfully log onto the Emily home page remotely, Emily will prompt you to enter your password. The default password is [123]. To change password go to host computer Emily program "System Configuration" page and enter your desire password.

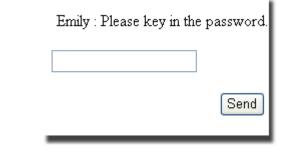

## 3.2. Automatic Real Time Status update

The Emily program home page will refresh and update the monitoring status every 30 seconds.

## 3.3. UPS Information

The Emily remote monitoring & control home page is as shown below. It displays the last 1 hour UPS information consisting of UPS real time operating parameters, the battery voltage line curves, UPS temperature line curves and the latest 5 recorded event logs.

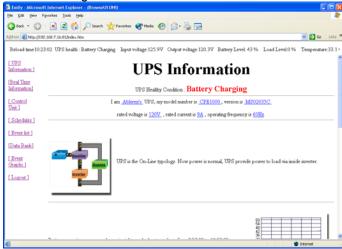

## 3.4. Real Time Information

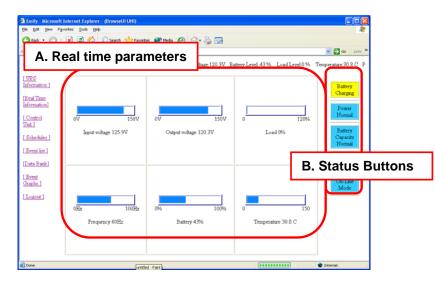

#### A. Real Time parameters :

Provides real time UPS operating parameters such as Voltage, Frequency & battery autonomy with easy to read metering display. The information is updated every 2 second.

#### B. Status Buttons :

Displays the UPS various operating status. The buttons appear in blue when normal or appear in red to indicate abnormal conditions.

#### 3.5. Control

Click on the [CONTROL] button on the left of the home page to access onto the [CONTROL] page as shown. The various settings of the UPS can be altered remotely using this page. The Status Buttons on the right help to indicate the operating status of the UPS.

| 🗟 Emily - Microsoft Internet E     |                                                             |                                                          |
|------------------------------------|-------------------------------------------------------------|----------------------------------------------------------|
| Ele Edit Yew Favorites Ion         | 😚 🔎 Search 🤺 Favorites 🜒 Media 🤣 😥 - چ 😡                    |                                                          |
| Address 🛃 http://192.168.7.16:81/  |                                                             | 💌 🔁 Go Lunks 🌤                                           |
| Reload                             | A. CONTROL                                                  | Output voltage: 120.3V Battery Level 43 % Load Level 0 % |
| Information ]                      | Self Test                                                   | Battery<br>Charging                                      |
| [Real Time<br>Information]         | Test to Battery Low                                         | Send                                                     |
| [ Control<br>Unit ]                | Stop Test                                                   | Send Battery                                             |
| [Schedules]                        | Shutdown UPS<br>Shutdown UPS and Reserve Restart Toady      | Capacity<br>Normal                                       |
| [Event list]<br>[Data Bank]        | 12 💌 : 00 💌                                                 | Send                                                     |
| Event                              | Shutdown OS                                                 | Send                                                     |
| Graphs ]                           | Shutdown OS and UPS<br>Shutdown OS, UPS and Reserve Restart | Send Node                                                |
| Logous                             | Toady v 12 v : 00 v                                         | Send                                                     |
|                                    | Stop shutdown                                               | B. Status Buttons                                        |
|                                    |                                                             |                                                          |
| 6 <del>8</del>                     |                                                             |                                                          |
| http://192.160.7.16:01/control.htm | 1                                                           | Internet                                                 |

#### A. Real Time parameters :

The access to altering the various UPS control functions is password protected. The password can be preset at the "System Configuration" page. The default password is [qwe].

#### B. Status Buttons :

Displays the UPS various operating status. The buttons appear in blue when normal conditions or appear in red to indicate abnormal conditions.

## 3.6. Schedules

The [Schedule] function of the remote web monitoring is display as shown. All scheduled events information is connected and similar to the entries of the host computer.

| Ağdress 🗃 http://19                              |                       |             |         |           |          |        | Reload time 16:46:5 | 0 UPS heal       | hth : Ba |                                           | Go Lini  |
|--------------------------------------------------|-----------------------|-------------|---------|-----------|----------|--------|---------------------|------------------|----------|-------------------------------------------|----------|
| [ <u>UPS</u><br>Information ]                    | A. Year/Month Display |             |         |           |          |        | 2007/2              | 2007/2/26        |          |                                           |          |
| [Real Time<br>Information]                       | Sunday                | Monday      | Tuesday | Wednesday | Thursday | Friday | Saturday            | Serial<br>number | Time     | Event                                     | Repetiti |
|                                                  |                       |             |         |           | 1        | 2      | 3                   | 1                | 08:00    | Self Test                                 | No       |
| [ <u>Control</u><br><u>Unit</u> ]<br>[Schedules] | 4                     | 5           | 6       | 7         | 8        | 9      | 10                  | 2                | 09:00    | Test to<br>Battery<br>Low                 | No       |
|                                                  | 11                    | 12          | 13      | 14        | 15       | 16     | 17                  | 3                | 09:30    | Stop Test                                 | No       |
| [ Event list ]<br>[Data Bank]                    | 1                     | 12          | 15      | 14        | 15       | 10     | 17                  | 4                | 10.00    | Shutdown<br>UPS                           | No       |
| [Data Datak]<br>[Event<br>Graphs]                | 18                    | 19          | C. \    | /iew/l    | Edit     |        | 24                  | 5                | 11:00    | Shutdown<br>UPS and<br>Reserve<br>Restart | No       |
| [Logout]                                         | 25                    | <b>0</b> 00 | 27      | 28        |          |        |                     | 6                | 12:00    | Shutdown<br>OS and<br>UPS                 |          |
| ſ                                                | <<<                   |             | )       |           |          |        | >>>                 | 7                | 13.00    | Shutdown<br>OS, UPS<br>and<br>Reserve     | No       |

## A. Year/Month Display :

Display the month and year of the current calendar page.

## B. Year/Month Selection :

Click [<<<] to display previous month calendar, click [>>>] to display next month calendar.

## C. View/Edit :

Click on any date on the calendar to view and edit entries. The Events Selector will appear to display the events descriptions.

## D. Events Selector :

Display the current day event entries. Move the mouse cursor over the respective symbols to display its descriptions.

| Symbols  | Descriptions                     | Remarks |
|----------|----------------------------------|---------|
| <u>G</u> | UPS Self Test                    |         |
| ্র       | Battery Discharge test           |         |
| Gy .     | Stop Testing                     |         |
| UP S     | Scheduled UPS Auto Shutdown only |         |

| WFS | Scheduled Auto Shutdown & Re-start of UPS            |  |
|-----|------------------------------------------------------|--|
|     | Scheduled Computer OS & UPS Auto Shutdown            |  |
|     | Scheduled Computer OS & UPS Auto Shutdown & Re-start |  |
| -0  | Scheduled Computer OS Auto Shutdown only             |  |

#### 3.6.1. Add Event :

Click on the desire date on the calendar page to add a new entry. The add entry page will be displayed as follow :

| Time 12 🕶 : 00 💌     |   |
|----------------------|---|
| Event Self Test      | ۷ |
| Restart Time Today 💌 |   |
| Restoration of time  |   |
| Today 12 😪 : 00 💌    |   |
| Add Reset            |   |

#### a.Time:

Scroll to select the desire time to execute the event command (24hrs format).

#### b. Event:

Scroll to select from the 8 event commands.

#### c.Repetition :

Scroll to select to repeat the same event command once only (select "Today"), "Everyday", every "week" or every "month".

#### d. Restart Time :

To select the desire numbers of days & times to auto restart either the Computer OS or UPS or both. This command is applicable only if the OS or UPS auto shutdown command has been selected previously. Take note that the selected "Next Start Time" must be greater than the UPS auto shutdown buffer time to avoid error message.

#### e.Add:

Click to confirm the entry.

#### f. Reset :

Reset all set.

3.6.2. Delete Event :

| Serial number | Time  | Event                                | Repetition | Note       | Delete |
|---------------|-------|--------------------------------------|------------|------------|--------|
| 1             | 05:00 | Test to Battery Low                  | Normal     |            | Today  |
| 2             | 07:00 | SelfTest                             | Normal     |            | Today  |
| 3             | 18:00 | Shutdown UPS                         | Normal     |            | Today  |
| 4             | 19:00 | Stop Test                            | Normal     |            | Today  |
| 5             | 12:00 | Shutdown OS, UPS and Reserve Restart | Normal     | Today12:00 | Today  |
| 6             | 12:00 | Shutdown UPS and Reserve Restart     | Normal     | Today12:00 | Today  |

Click on the desire date to select the events that you wish to delete. A table showing the event commands and their repetition will be displayed as shown above. Click on the respective event you wish to delete.

#### a.All Repeat :

Remove this event and all its repeating schedules.

## b. Today:

Remove only the current day command, all repeating schedules remain unchanged.

#### c.Week:

Remove only the current day command and its weekly repeating schedule, all other repeating schedules remains unchanged.

#### d. Month:

Remove only the current day command and its monthly schedule, all other repeating schedules remain unchanged.

## 3.7. Event List

The "Event List" function provides a list of records of all the events & tasks to be performed by the program and those that had occurred on each day of that particular month. It provides a summery of the Utilities conditions and UPS testing results. Click on the "Event List" tool button to display a calendar page as shown below :

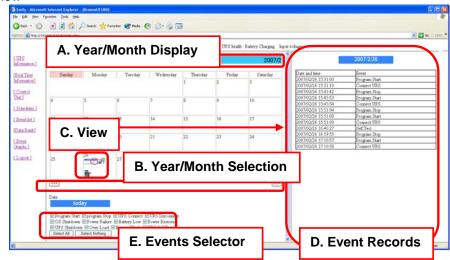

A. Year/Month Display :

Display the month and year of the current calendar page.

## B. Year/Month Selection :

Click [<<<] to display previous month calendar, click [>>>] to display next month calendar. Events that have occurred will be recorded and represented by the respective events symbol displayed on the calendar dates. Move the mouse cursor over each symbol and its descriptions will be displayed. You can refer to the below table for reference.

| Symbols    | Descriptions                                                                                        | Remarks |
|------------|----------------------------------------------------------------------------------------------------|---------|
|            | Program Start. This symbol represents when the Emily program started running.                       |         |
| $\bigcirc$ | Program Stop. This symbol represents when the Emily program stop running.                           |         |
|            | UPS connected. This symbol represent when the UPS is successfully connect to the Computer com port. |         |

|          | UPS disconnected. The connection between the UPS & the Computer is disrupted.                  |                                                                                                    |
|----------|------------------------------------------------------------------------------------------------|----------------------------------------------------------------------------------------------------|
| UPS      | UPS self test. The UPS had performed a automatic self test or by a manual command.             |                                                                                                    |
| UPS      | Battery Faulty. The UPS battery is unable to provide the require back up power.                |                                                                                                    |
| urs<br>- | UPS Overload. The connected load to the UPS exceeded the UPS rated capacity.                   | For On-Line<br>UPS, the loads<br>will be transfer<br>to Bypass. For<br>Line Interactive<br>type, the UPS<br>will shutdown. |
| UPS      | UPS Shutdown. The UPS is shutdown due to fault or by a manual or scheduled command             |                                                                                                    |
| T        | Power Restored. The utility supply returns after a power outage.                               |                                                                                                    |
| 1        | Power Failure. The utility supply is absent or abnormal conditions.                            |                                                                                                    |
|          | Battery Low/Weak. The UPS battery is near to end of discharge or is at low power level.        |                                                                                                    |
| -0       | Shutdown Os. The computer operating system has been shutdown by a manual or scheduled command. |                                                                                                    |

#### C. View/Edit :

Click on any date on the calendar page to view or edit event entries.

## D. Event Records :

The 'Event Records' window is displayed once you left mouse click on a particular date. A list of recorded events and their respective time of occurrence will be displayed.

## E. Events Selector :

Select the respective events command to be recorded and listed by the Event Records. Un-tick the event you do not wish to be recorded.

## 3.8. Data Bank

The "Data Bank" page of the remote web monitoring is connected to the Emily program's Data Bank of the host computer. The information from the host computer will be shared and displayed on the remote web monitoring Data bank.

| sack • 🕥 - 💌        | 1 🗈 🏠 🕽       | Search 🥱     | Favorites | 📯 Media      | 🚱 🙈 · 🖉     |              |                 |                                    |
|---------------------|---------------|--------------|-----------|--------------|-------------|--------------|-----------------|------------------------------------|
| B http://192.168.7  |               |              |           | -            |             |              |                 | ✓ 🗗 Go Links »                     |
|                     |               |              |           |              |             |              |                 |                                    |
| JPS health : Batter | ry Charging I | nput voltage | 130.4V C  | utput voltag | e:120.3V Ba | ttery Level: | 43 % Load Level | 0% Temperature:33.7 C Power Normal |
|                     |               |              |           | to do.       |             |              |                 | ^                                  |
| ation ]             |               |              |           |              |             |              |                 |                                    |
|                     |               |              |           |              |             |              |                 | 2007/2                             |
| Time                | /             |              |           |              |             |              |                 | Sun Mon Tue Wed Thu Fri Sat        |
| nation]             | Time          | Input        | Output    | Load         | Frequency   | Battern      | Temperature     |                                    |
| rol                 |               | Voltage      | Voltage   | Loau         |             | · ·          | (C)             |                                    |
|                     | 11:00:02      | 130.4        | 120.3     | 0            | 60          | 43           | 33.1            | 45678910                           |
|                     | 11:00:03      | 130.4        | 120.3     | 0            | 60          | 43           | 33.1            | 11 12 13 14 15 16 17               |
| dules ]             | 11:00:04      | 130.4        | 120.3     | 0            | 60          | 43           | 33.1            |                                    |
|                     | 11:00:05      | 130.4        | 120.3     | 0            | 60          | 43           | 33.1            | 18 19 20 21 22 23 24               |
| t list ]            | 11:00:06      | 130.4        | 120.3     | 0            | 60          | 43           | 33.1            | 25 26 27 28                        |
|                     | 11:00:07      | 130.4        | 120.3     | 0            | 60          | 43           | 33.1            |                                    |
| Bank]               | 11:00:08      | 130.4        | 120.3     | Û            | 60          | 43           | 33.1            |                                    |
|                     | 11:00:09      | 130.4        | 120.3     | Û            | 60          | 43           | 33.1            | <<< Today >>>                      |
| t<br>2]             | 11:00:10      | 130.4        | 120.3     | Û            | 60          | 43           | 33.1            |                                    |
| 8                   | 11:00:11      | 130.4        | 120.3     | 0            | 60          | 43           | 33.1            | Date                               |
| ut]                 | 11:00:12      | 130.4        | 120.3     | 0            | 60          | 43           | 33.1            |                                    |
|                     | 11:00:13      | 130.4        | 120.3     | 0            | 60          | 43           | 33.1            | 2007/2/28                          |
|                     |               | 30.4         | 120.3     | 0            | 60          | 43           | 33.1            |                                    |
| . Data I            | Fiold         | 30.4         | 120.3     | 0            | 60          | 43           | 33.1            | Time                               |
| Data                | ileiu         | 30.4         | 120.3     | 0            | 60          | 43           | 33.1            |                                    |
|                     |               | 30.4         | 120.3     | 0            | 60          | 43           | 33.1            | 11:00-12:00 🖌                      |
|                     | 1:00:18       | 130.4        | 120.3     | 0            | 60          | 43           | 33.1            |                                    |
|                     | 1:00:19       | 130.4        | 120.3     | 0            | 60          | 43           | 33.1            |                                    |
|                     | 11 30:20      | 130.4        | 120.3     | 0            | 59.9        | 43           | 33.1 A.         | Date & Time Select                 |
|                     | 11.00 1       | 130.4        | 120.3     | 0            | 50.0        | 43           | 33 1            |                                    |

## A. Date & Time Selection :

Select the desire date & time of the data recorded. The Emily program of the host computer will relay updated data to show on the "Data Field".

## B. Data Field :

Display the recorded UPS data entries.

## 3.9. Event Graph

The "Event Graph" function provides a graphical summery of the UPS operating parameters. The information is updated & relayed by the host computer's Event Graph function.

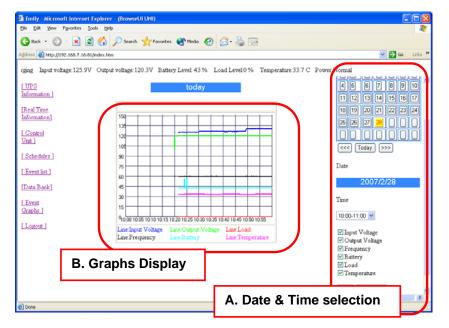

#### A. Date & Time Selection :

Select the date & time of the recorded line graphs. The UPS parameters to be represented by the line graphs to be displayed are selectable.

#### B. Graphs Display :

All graphs representing the UPS parameter within the selected period are display here.

## 3.10. Log Out

When click on the "Log Out" button on the remote web monitoring page, the program will display the pop-up window as shown below. Please key in the password, if you wish to log in again to the home page.

| Emily : Please key in th | e password. |
|--------------------------|-------------|
|                          | ]           |
|                          | Send        |
|                          |             |

# 4. Installation Troubleshooting

## 4.1. Problem1

Warning message as below, use ALT+TAB switch program to close other program, re-install program or restart system and install again.

| HP Prem | ium 800VA UPS Setup                                                                                                    | $\times$ |
|---------|----------------------------------------------------------------------------------------------------|----------|
| ♪       | C:\windows\System32\UPSUSBLink.ocx<br>The destination file in in-use. Please ensure that all other applications are close | ed.      |
|         | <u>Abort</u> <u>R</u> etry <u>Ignore</u>                                                                                  |          |

Or click ignore, do not install this program and warning message will show as below, click yes to install.

| HP Pren | nium 800VA UPS Setup                                                                                                    |
|---------|----------------------------------------------------------------------------------------------------|
| ?       | C:\windows\System32\UPSUSBLink.ocx<br>The destination file in in-use. Please ensure that all other applications are closed.                      |
|         | If you ignore a copy error, the file will not be copied. The application may not function properly as a result. Do you want to ignore the error? |
|         | Yes No.                                                                                                    |

# 4.2. Problem2

Warning message as below, It shows program has exist at computer, click (YES) to keep this program or (NO) to install new program, click No to all to install new program during installation process.

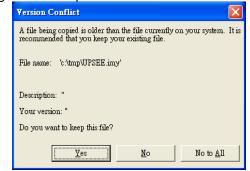

#### 4.3. Problem when Uninstall

The below window will be prompted if Emily or its related applications is still running while uninstalling. Please click [OK] to close all Emily program files to continue uninstall command.

| Uninstall 🛛 🔀                                                     |
|-------------------------------------------------------------------|
| Please close the Emily<br>application(Task bar) before Uninstall. |
| OK                                                                |

#### 4.4. Problem when start service

When your OS is Windows2000/2003/XP, What way from normal start mode forward service start mode?

A. Restart the OS, if it still is normal start model, please do B continues.

B. Whether Emily will be added into service. Please login the file server as a supervisor. Click the mouse's right key and click my computer and click manage.

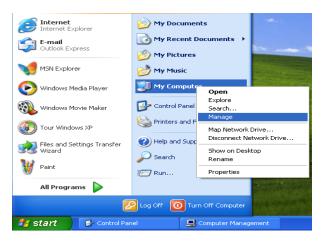

Click "service" and check whether Emily or Emily Service is present. If it is present, first please close right-bottom corner Emily.exe. And then place "service" click the mouse right key and click start. If it isn't present, mean it is

fail. Please remove Emily and restart OS. And then please login the file server as a supervisor and install Emily software again.

| B File Action View Window Help          |                      |                      |              |            |               |               | _8 |
|-----------------------------------------|----------------------|----------------------|--------------|------------|---------------|---------------|----|
| ◆ → 🗈 🗷 🗗 🕃 🚱                           | ► = 0 =>             |                      |              |            |               |               |    |
| 🖯 🌺 System Tools                        | Services             |                      |              |            |               |               |    |
| Event Viewer      Figure Shared Folders | oilv                 | Name /               | Description  | Status     | Startup Type  | Log On As     |    |
| Local Users and Groups                  | ,                    | Alerter              | Notifies sel |            | Macsual       | Local Service |    |
| Performance Logs and Alerts             | at the service       | Application Laver G  | Provides s   |            | Marxial       | Local Service |    |
| A Device Manager                        |                      | Application Manage   | Provides s   |            | Manual        | Local System  |    |
| B Storage                               |                      | Automatic Updates    | Enables th   | Started    | Automatic     | Local System  |    |
| Removable Storage                       |                      | Background Intellig  | Uses ide n   |            | Manual        | Local System  |    |
| Disk Defragmenter                       |                      | CloBook              | Enables Cli  |            | Manual        | Local System  |    |
| Disk Management                         |                      | COM+ Event System    | Supports 5   | Started    | Manual        | Local System  |    |
| Services and Applications               |                      | COM+ System Appl.    |              |            | Manual        | Local System  |    |
| <ul> <li>Services</li> </ul>            |                      | Computer Browser     | Maintains a  | Started    | Automatic     | Local System  |    |
| WPIL CONTON                             |                      | Cryptographic Servi. |              |            | Automatic     | Local System  |    |
| Indexing Service                        |                      | CHOP Client          | Manages n    | Started    | Automatic     | Local System  |    |
|                                         |                      | Distributed Link Tra | Maintains IL | Started    | Automatic     | Local System  |    |
|                                         |                      | Distributed Transac  | Coordinate   |            | Manual        | Network S     |    |
|                                         |                      | Garris Clent         | Deschars a   | Started    | Au transition | Network S     |    |
|                                         |                      | Shemly               |              |            | Automatic     | Local System  |    |
|                                         |                      | Error Reporti Stor   |              | Started    | Automatic     | Local System  |    |
|                                         |                      | Stop Stop            |              | Started    | Automatic     | Local System  |    |
|                                         |                      | PAUE                 |              | Control of |               | 1             |    |
|                                         |                      | Help and Sup Res.    |              | Started    | Automatic     | Local System  |    |
| < >                                     | xtended ( Standard / | Rest                 | art          |            |               |               |    |
| Start service Emly on Local Computer    |                      | ALT                  | nsks 🕨       |            |               |               |    |
| start service Limity on Local Computer  |                      |                      |              |            |               |               |    |
|                                         |                      | Refr                 | esh          |            |               |               |    |
|                                         |                      |                      | perties      |            |               |               |    |